# **Žádost o změnu (ŽoZ) a její administrace**

**Ing. Lenka Drábová Ing. Alice Adámková**

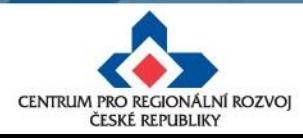

26. 11. 2019

# **Žádosti o změnu (ŽoZ)**

• Žadatel má povinnost oznámit změny, které v projektu nastanou v době mezi podáním žádosti o podporu a ukončením udržitelnosti projektu

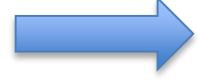

#### **Změny iniciované žadatelem**

- Neplánované změny je příjemce povinen ohlásit neprodleně, jakmile nastanou.
- Změny, které mají vliv na plnění PA a Podmínek musí být ohlášeny před vlastní realizací
- ŽoZ, které nemají vliv na plnění PA/ŘD a Podmínek, příjemce podá před podáním nejbližší ZoR projektu nebo ZoU projektu za období, ve kterém změna nastala.

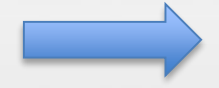

#### **Změny iniciované Centrem/ŘO IROP**

- Zjištění formální chyby (nesoulad FP a rozpočtu, VP, indikátory, navázání etap)
- Změny v projektu v zájmu příjemce

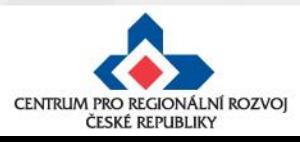

# **Žádosti o změnu (ŽoZ) ze strany žadatele**

Postup popsán v kap. 16 Změny v projektu Obecných pravidel pro žadatele a příjemce a příloze **č. 18 – Postup zadávání změn v MS2014+**

Změnové řízení může být žadatelem zahájeno:

- 1. před schválením právního aktu změny na žádosti o podporu
- 2. po schválení právního aktu s vlivem/bez vlivu na právní akt
- 3. v době udržitelnosti projektu s vlivem/bez vlivu na právní akt

Druh změnového řízení je určen v MS2014+ automaticky v závislosti na vybraných obrazovkách.

Administrace změnového řízení závisí na závažnosti změny a časovém okamžiku zahájení změnového řízení.

Rozhodným okamžikem pro posouzení změny je datum podpisu právního aktu ze strany ŘO uvedené v ISKP14+ na záložce Právní akt pod symbolem Pečeti – tedy **datum platnosti právního aktu** (nikoli datum změny stavu projektu v MS2014+)

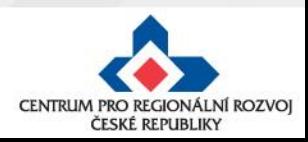

# **Žádosti o změnu (ŽoZ) ze strany žadatele**

- V případě, že má změna vliv na podávanou ZŽoP/ZoR projektu nebo ZoU projektu, musí příjemce podat ŽoZ před podáním této ZŽoP/ZoR projektu/ZoU projektu, nejpozději s datem ukončení etapy/projektu/příslušného monitorovacího období v udržitelnosti **během změnového řízení nelze podávat Zprávu o realizaci a Žádost o platbu**
- Pokud před ukončením etapy **žadatel zjistí**, **že nevyčerpal všechny finanční prostředky původně do této žádosti o platbu plánované** – tedy jeho žádost o platbu bude nižší než částka na příslušném řádku finančního plánu, **je nutné, v případě, kdy chce nevyčerpané prostředky uplatnit v další etapě, podat žádost o změnu – převod finanční prostředků do dalších etap.**
- **Pokud se tak nestane, nebude možné nevyčerpané finanční prostředky využít v dalších etapách projektu**
- Žádost o platbu je možné finalizovat až po schválení podané ŽoZ!

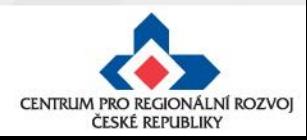

#### **Příklady nejčastějších změn v projektu**

#### **Změny zákládající změnu PA (dle OPŽP, kap. 16.3)**

- změna statutárního orgánu,
- změny názvu a sídla příjemce, pokud k nim nedochází ze zákona,
- změna právní subjektivity příjemce, pokud k ní dochází ze zákona, změna bude zohledněna při vydání dalšího PA/ŘD,
- změny termínů (prodloužení) ukončení realizace projektu,
- změny termínů etap, které mají vliv na čerpání prostředků v jednotlivých letech,
- změny indikátorů (termínů naplnění, cílových hodnot),
- změny, které ovlivní výstupy, výsledky, dopady, cíle, obsah nebo zaměření projektu,
- změny aktivit projektu, které mají vliv na splnění účelu projektu či indikátoru,
- finanční a termínové změny, které způsobí změnu rozložení čerpání SR a SF v letech,
- změna poměru investičních a neinvestičních výdajů,
- projekt začne generovat příjmy přesto, že je původně negeneroval…

**Ostatní změny (neuvedené v kap. 16.3. OPŽP) nezakládají změnu PA a schvaluje je CRR ČR. Všechny změny musí být v souladu s projektem.**

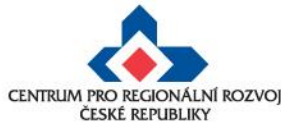

### **Nepřípustné změny**

- žadatel/příjemce nemůže doplňovat nové aktivity, indikátory,
- žadatel/příjemce nemůže navyšovat způsobilé výdaje, které nebyly součástí žádosti o podporu v době jejího prvního podání (s výjimkou SC 5.1 a projektů místních akčních skupin v SC 4.2),
- žadatel/příjemce nemůže aktivity z projektu odebírat,
- změny, které mají negativní vliv na indikátory, na výsledek hodnocení formálních náležitostí a přijatelnosti nebo na výsledek věcného hodnocení (kromě změny termínu ukončení realizace projektu nebo projektu v průběžné výzvě s věcným hodnocením) či závěrečného ověření způsobilosti
- změny iniciované příjemcem předložené od podání žádosti o podporu do ukončení hodnocení (kontroly přijatelnosti a formálních náležitostí, příp. věcného hodnocení/závěrečného ověření způsobilosti projektů)

změny budou posouzeny po ukončení hodnocení

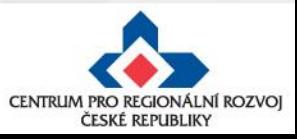

### **Nepřípustné změny**

- **změnu v osobě příjemce, pokud se nejedná o:**
	- o změnu právní formy příjemce dotace, kdy ostatní údaje zůstanou nezměněny;
	- o přeměnu obchodní společnosti nebo družstva podle zákona o přeměnách obchodních společností a družstev v rozsahu stanoveném v § 14a zákona č. 218/2000 Sb, o rozpočtových pravidlech;
	- o změnu příjemce při slučování, splývání a rozdělování školských právnických osob ve smyslu § 14d odst. 3 zákona č. 218/2000 Sb. o rozpočtových pravidlech;
	- o změnu příjemce ze zákona, kdy od určitého data dojde k jeho přejmenování či změně právní formy,
- **změnu místa realizace projektu, pokud nové místo realizace projektu nesplňuje podmínky IROP.**

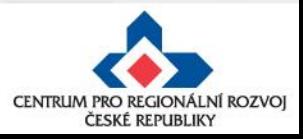

#### **Zpracování žádosti o změnu**

• Změnu je nutné promítnout do všech částí žádosti o podporu/projektu pokud dochází např. ke změně aktivit projektu, je nutné uvést do souladu také informace ve Studii proveditelnosti, rozpočtu projektu, příp. indikátorů

> informace v projektu jsou provázané, nelze měnit pouze dílčí část, pokud má změna dopad na další části žádosti o podporu

- Žádost o změnu musí být zpracována žadatelem, příp. oprávněnou osobou na základě plné moci/pověření pro daný úkon - tj. v plné moci musí být uvedeno zplnomocnění pro předložení žádosti o změnu v projektu
- Přílohy k žádostem o změnu dokládejte na záložku "Dokumenty", kterou si musíte vybrat přes tlačítko "Výběr obrazovek pro vykázání změn"

(nikoli na záložku "Dokumenty pro ŽoZ").

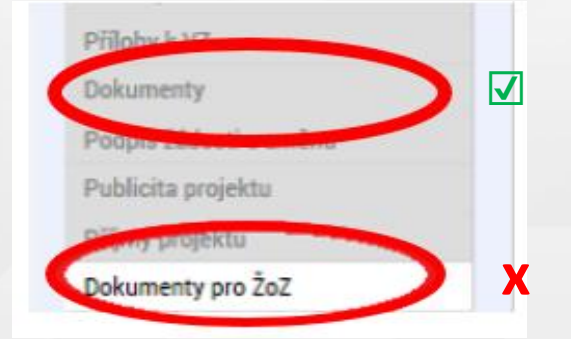

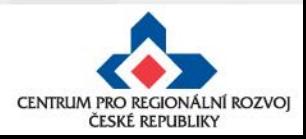

# **Změna iniciovaná ze strany ZS či ŘO**

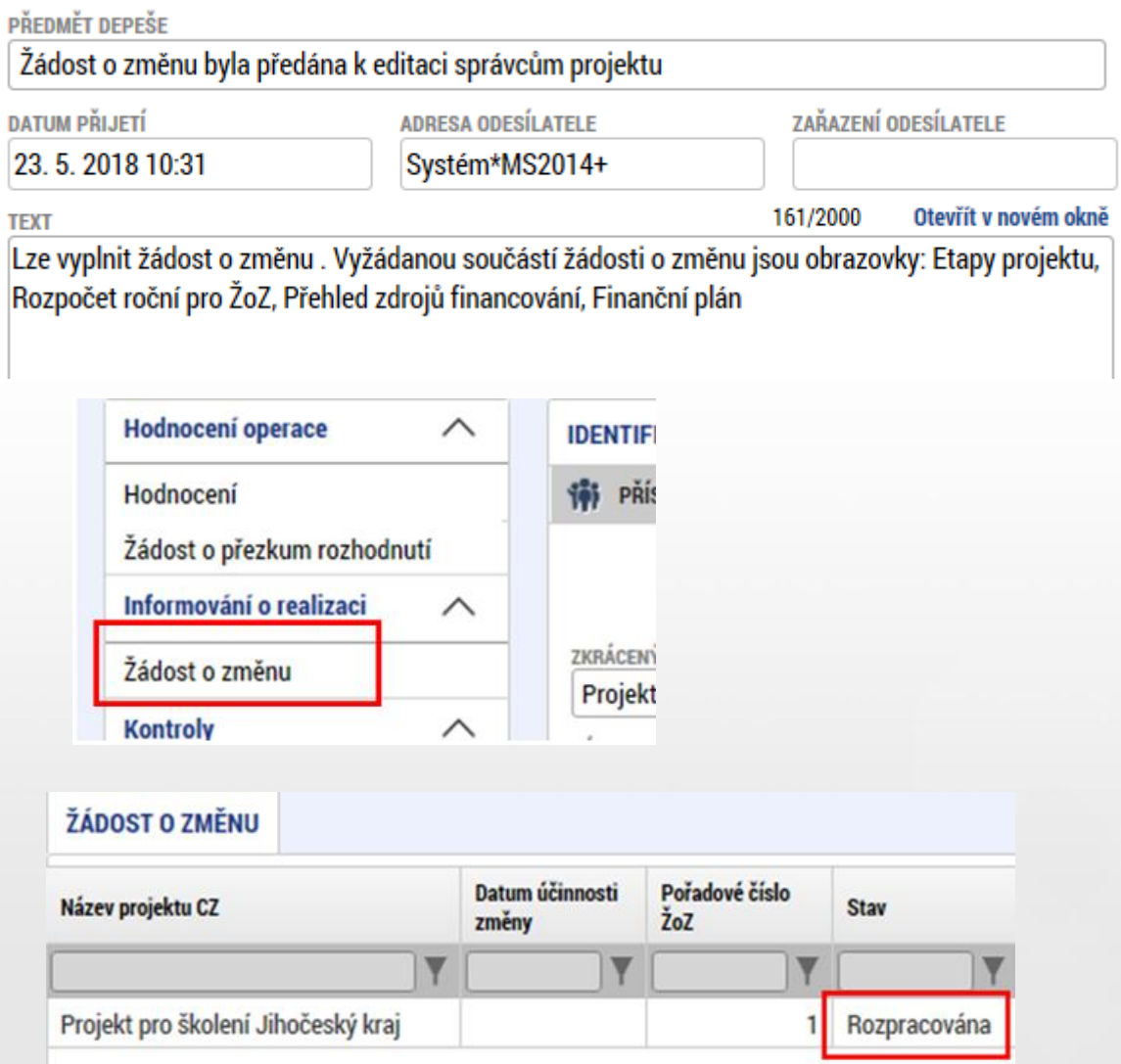

- 1. Správcům projektu přijde depeše o vyžádané změně na projektu.
- 2. V depeši je uvedeno, jaké obrazovky jsou navrženy ke změně.
- 3. V levém menu na příslušném projektu vyberte záložku žádost o změnu.
- 4. Rozklikněte záznam rozpracované ŽoZ.

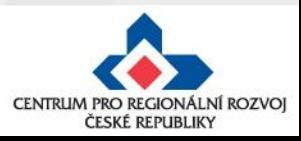

### **Vytvoření ŽoZ ze strany žadatele**

#### **Postup**

 $\curvearrowright$ 

 $\wedge$ 

÷

ŽoZ

- 1. Otevřete a stiskne
- 2. Klikněte
- 3. Vytvoře "Rozpra

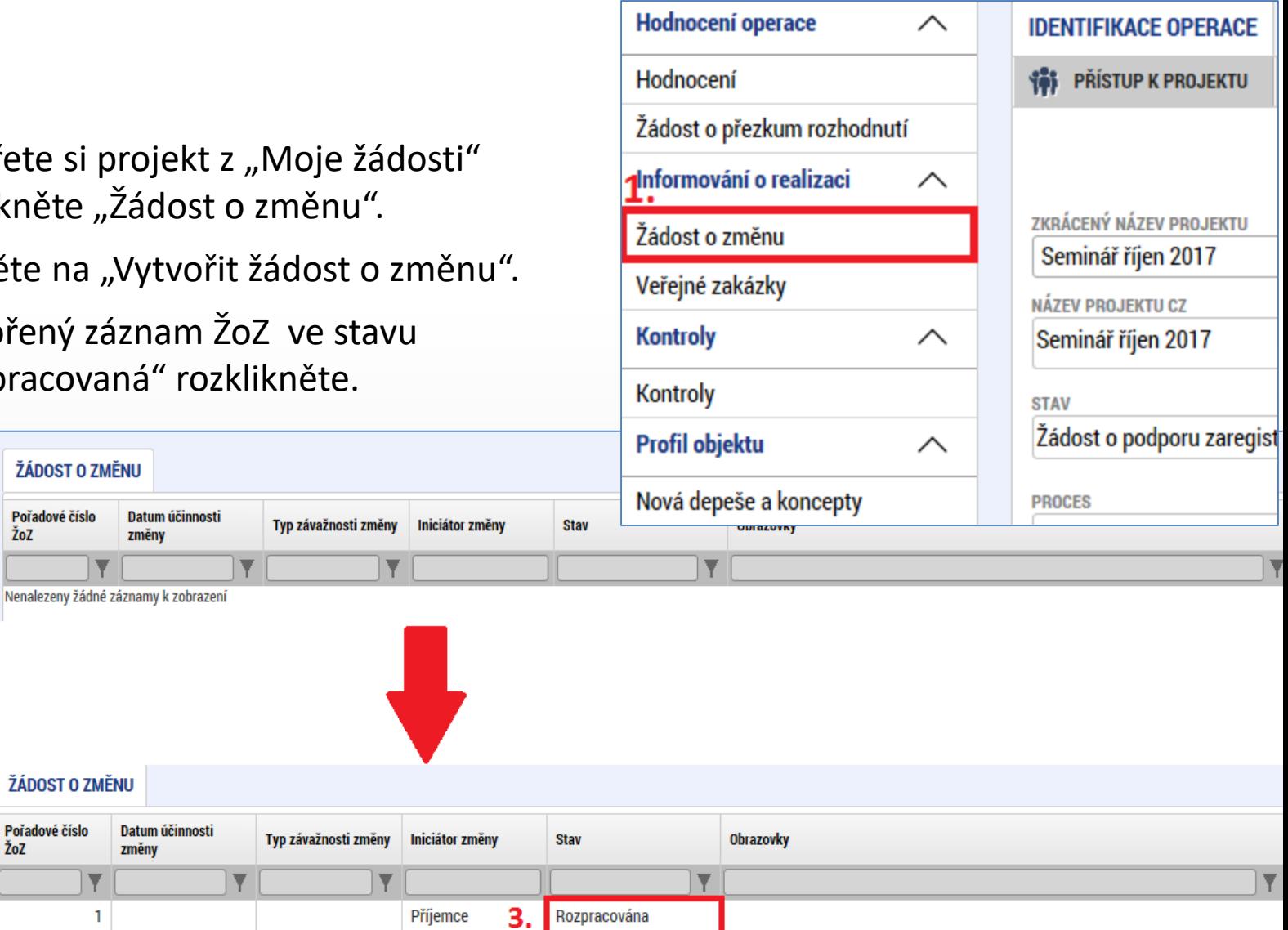

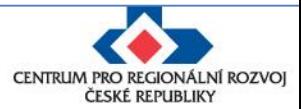

**Navigace** 

**Operace** 

Vytvořit žádost o změnu

**Navigace** 

**Operace** 

 $2.$ 

Vytvořit žádost o změnu

### **ŽoZ a odůvodnění**

#### V žádosti o změnu přejděte na záložku "Žádost o změnu", kde vyplňte pole "Odůvodnění ŽOZ".

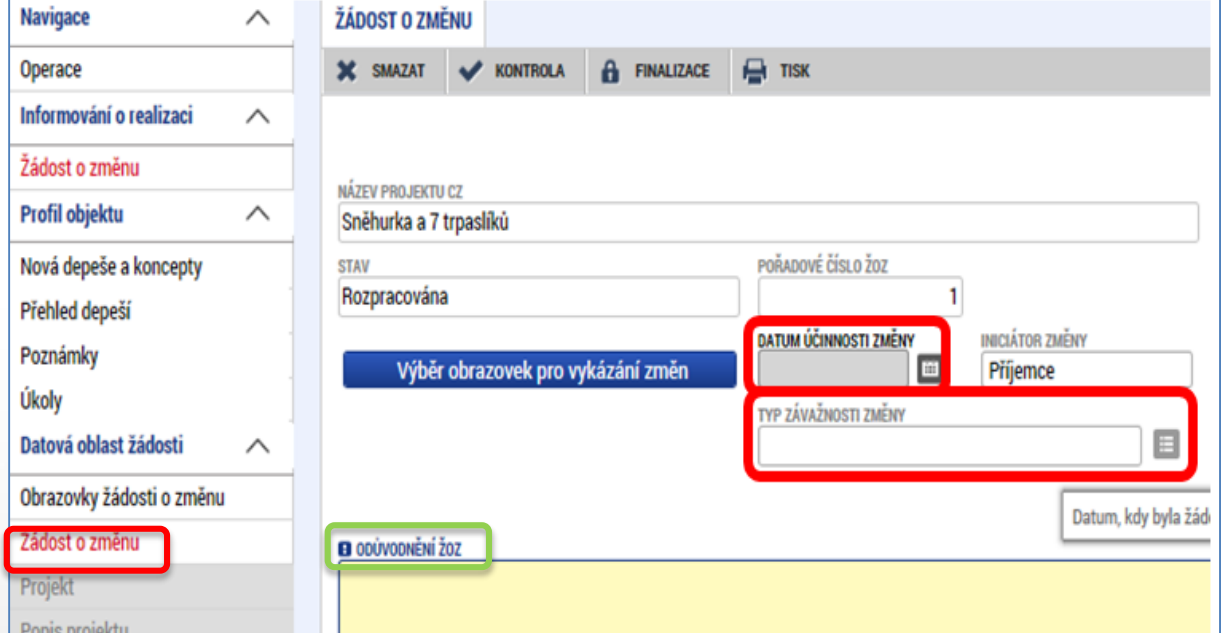

#### **Datum účinnosti změny -** nevyplňujte

#### **Typ závažnosti změny**

Vyplní se automaticky podle obrazovek zvolených pomocí tlačítka **Výběr obrazovek pro vykázání změn**, je možné jej upravit dle Obecných pravidel - kapitola 16.

#### **Odůvodnění ŽoZ**

Vyplňte podrobný popis, čeho se změna/změny týkají, a záložku uložte.

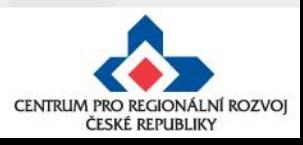

# **Výběr obrazovek do ŽoZ**

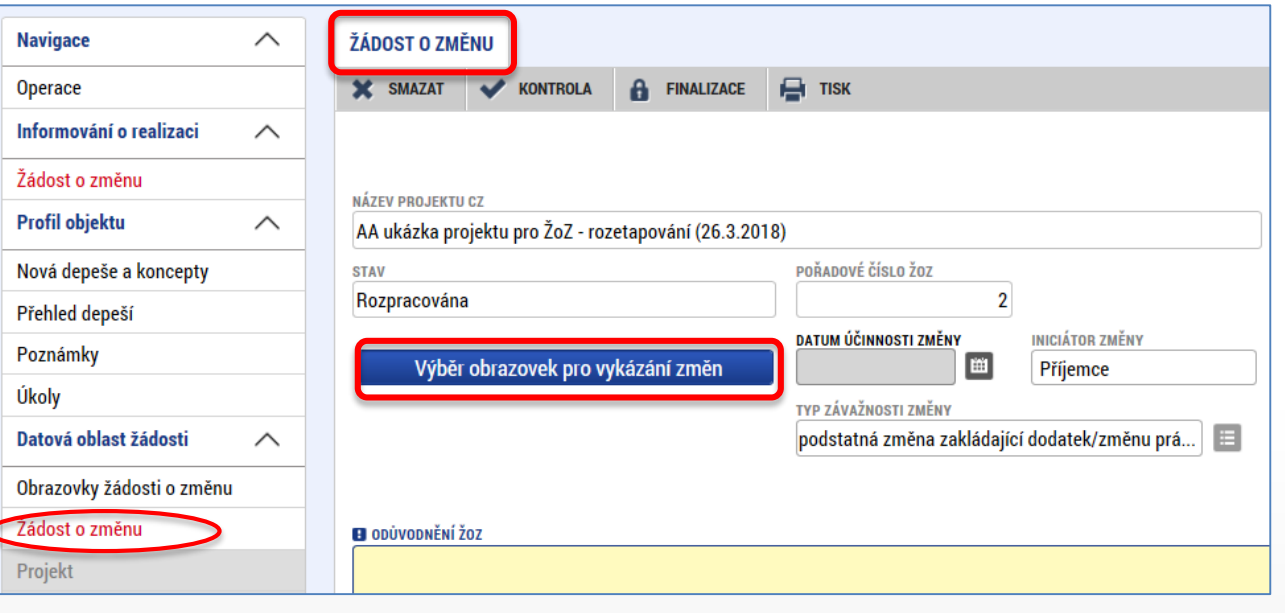

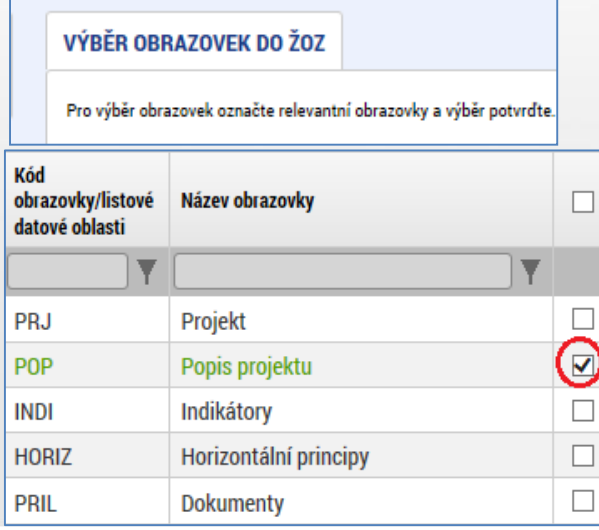

• na záložce "Žádost **o změnu**" klikněte na tlačítko **Výběr obrazovek pro vykázání změn**.

• Vyberte potřebné obrazovky, u kterých potřebujete oznámit či navrhnout změnu – fajfka ve čtverečku vpravo vedle názvu obrazovky.

• Klikněte na tlačítko **Spustit**.

• Systém poté zpřístupní požadované obrazovky k editaci.

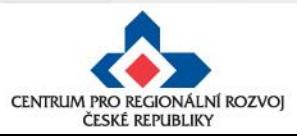

#### **Nelze vybrat některé obrazovky na ŽoZ?**

- Důvodem toho, že na nově založené žádosti o změnu nemůžete vybrat některé z obrazovek, např. veřejné zakázky, přílohy k VZ apod., je pravděpodobně to, že **existuje žádost o změnu s těmi obrazovkami, která ještě není schválena/zamítnuta.**
- Do doby vypořádání předchozích žádosti o změnu není možné zadávat změnu na stejné obrazovce.

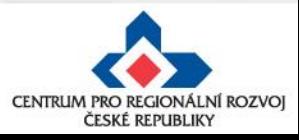

### **Provázané obrazovky ŽoZ**

Je nutné zpřístupnit "nadřízenou" a "podřízenou" obrazovku a vždy nejprve provést změnu (alespoň formální) na "nadřízené" záložce, teprve poté se zpřístupní "podřízená" záložka - tlačítko Vykázat **změnu** nebo **Nový záznam**.

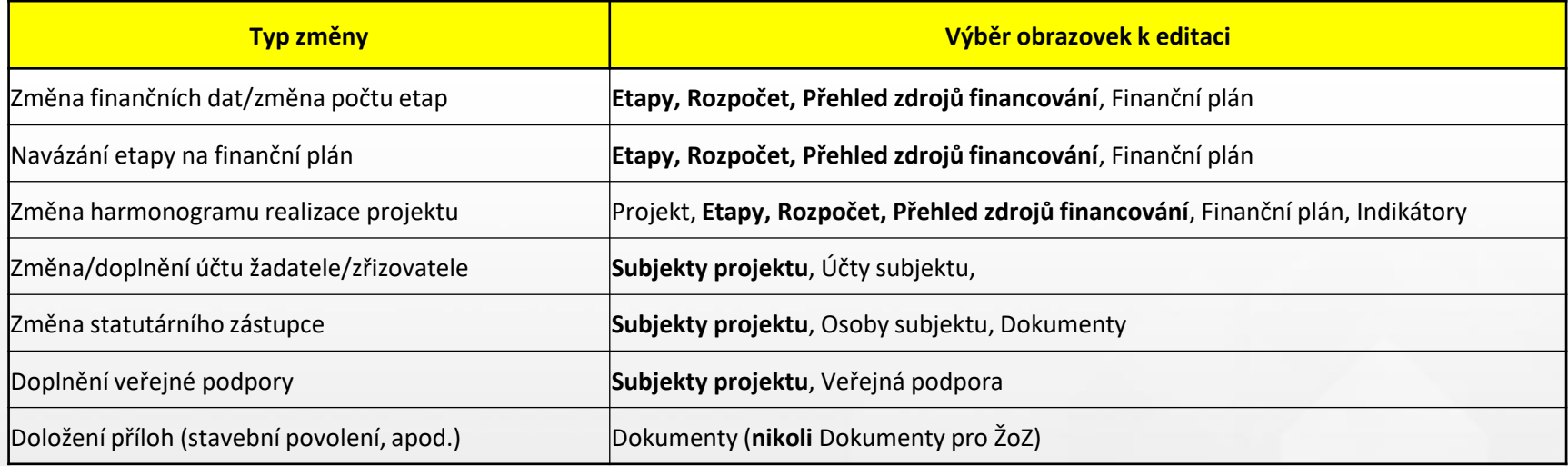

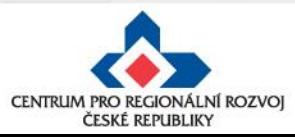

### **Úprava původních záznamů / 1**

Otevřete zpřístupněnou obrazovku, kde se nachází daný záznam, a pečlivě zvažte, ke kterému záznamu budete vykazovat změny**.** Klikněte na tlačítko **Vykázat změnu.**

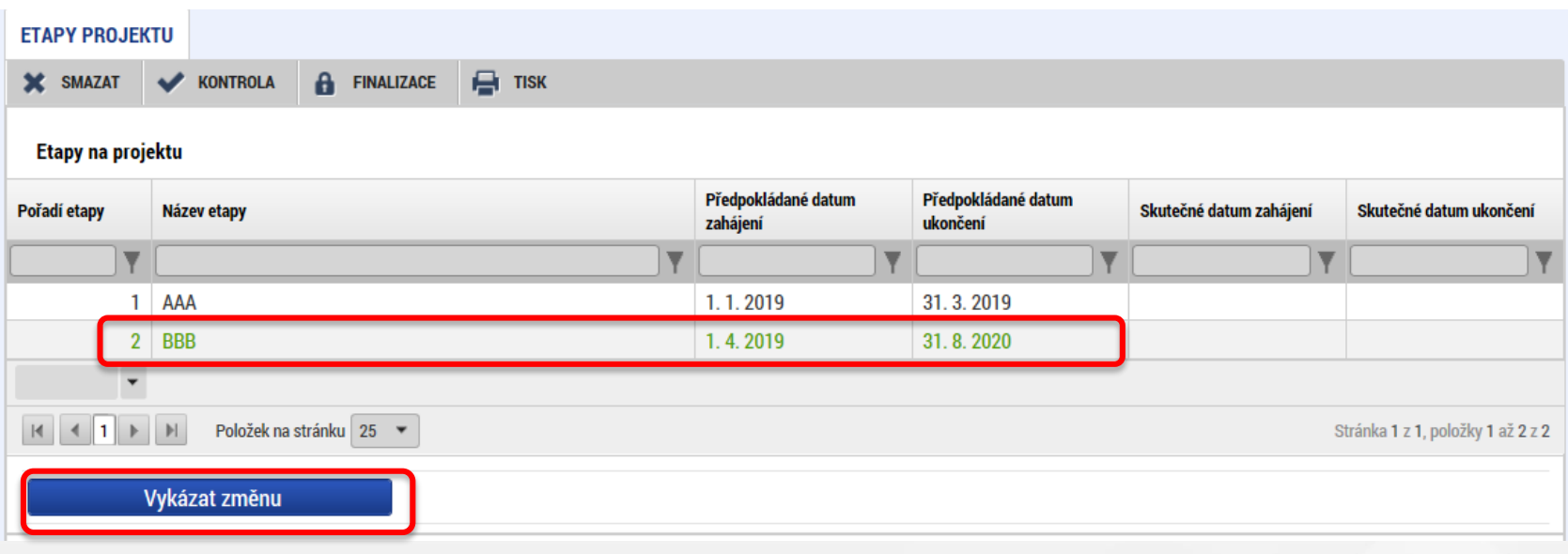

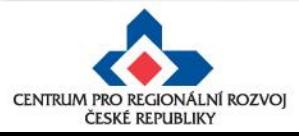

### **Úprava původních záznamů / 2**

V dolní části okna se zobrazí záznam, který měníte, s poli, které můžete editovat. Proveďte opravu či aktualizaci údajů. Změny uložte.

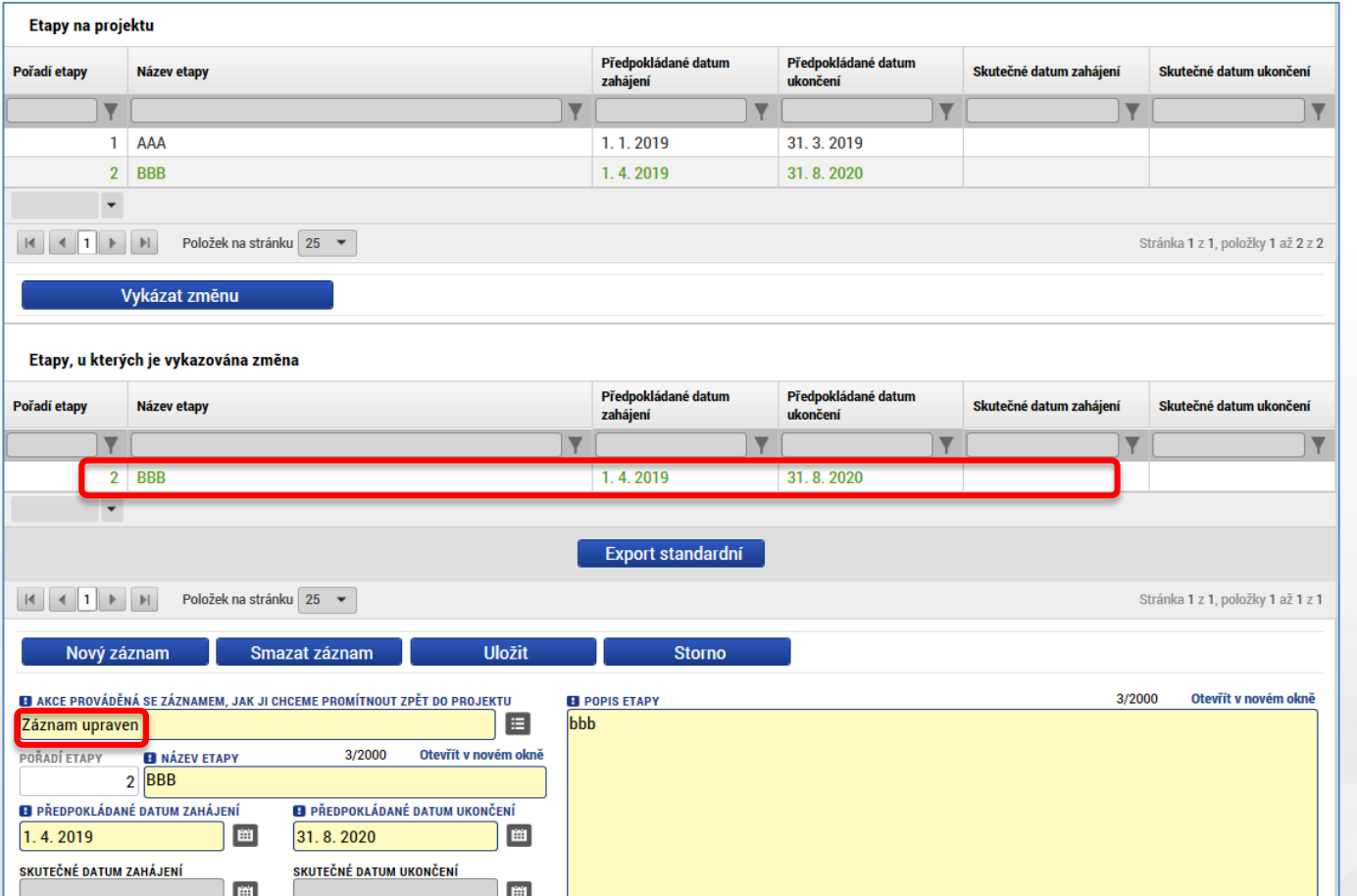

**Upozornění:** V poli "Akce prováděná se záznamem, jak ji chceme promítnout zpět do projektu", musí být zvolena možnost **Záznam upraven**.

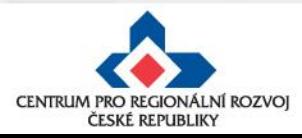

#### **Vytvoření nového záznamu**

• V případě vytvoření např. nové etapy je nutné založit nový záznam pomocí tlačítka **Nový záznam**. Po zadání údajů pro novou etapu záznam uložte.

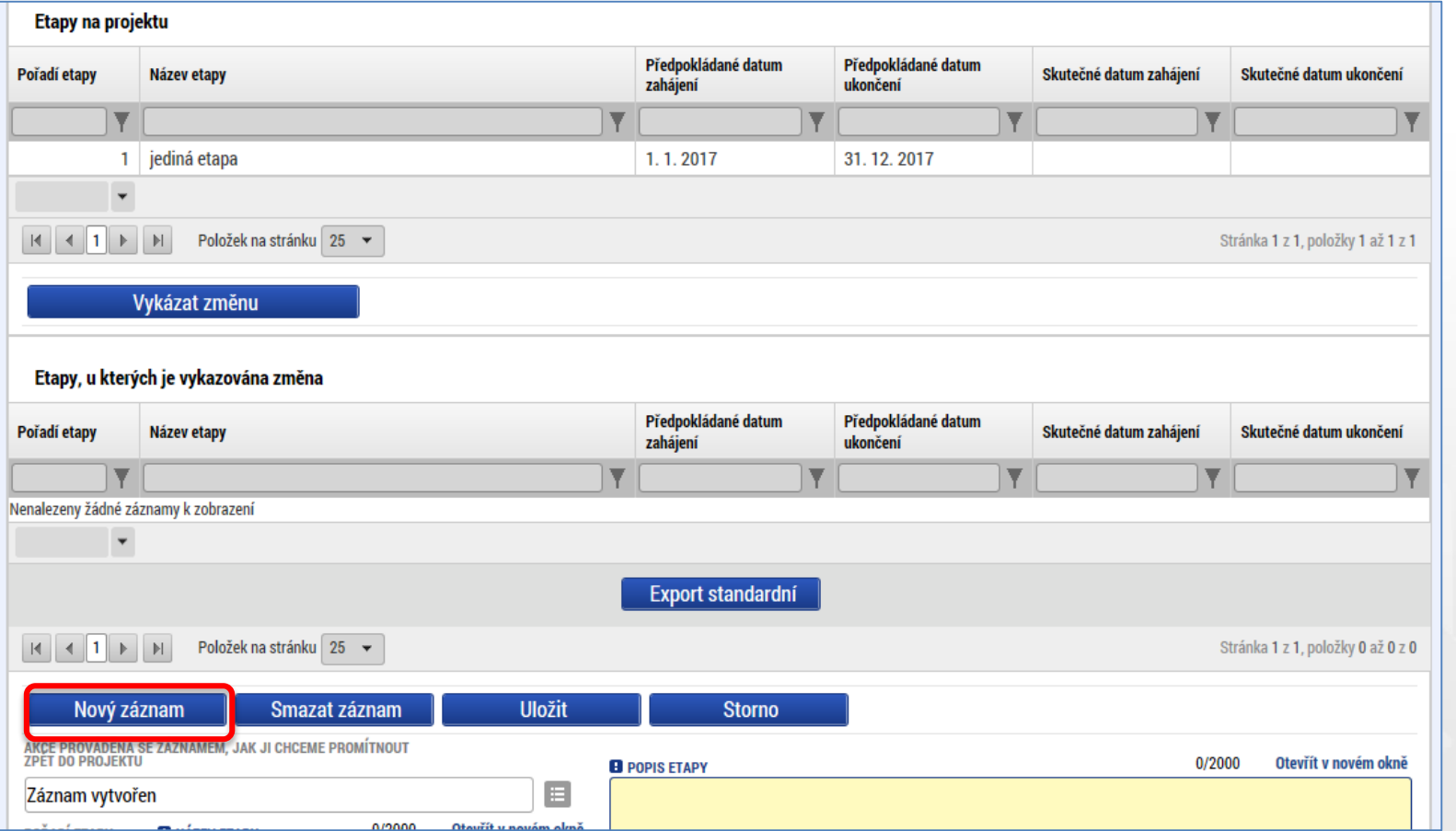

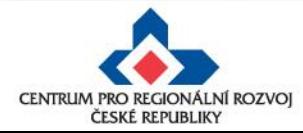

### **Odstranění původních záznamů**

Pokud chcete již existující záznamy odstranit, vyberete si konkrétní záznam a stiskněte tlačítko **Vykázat**  změnu (jako v případě úpravy záznamu). Pod tabulkou se objeví "Záznam upraven", který je nutné pomocí číselníku změnit na "Záznam smazán". Pak je potřeba záznam uložit.

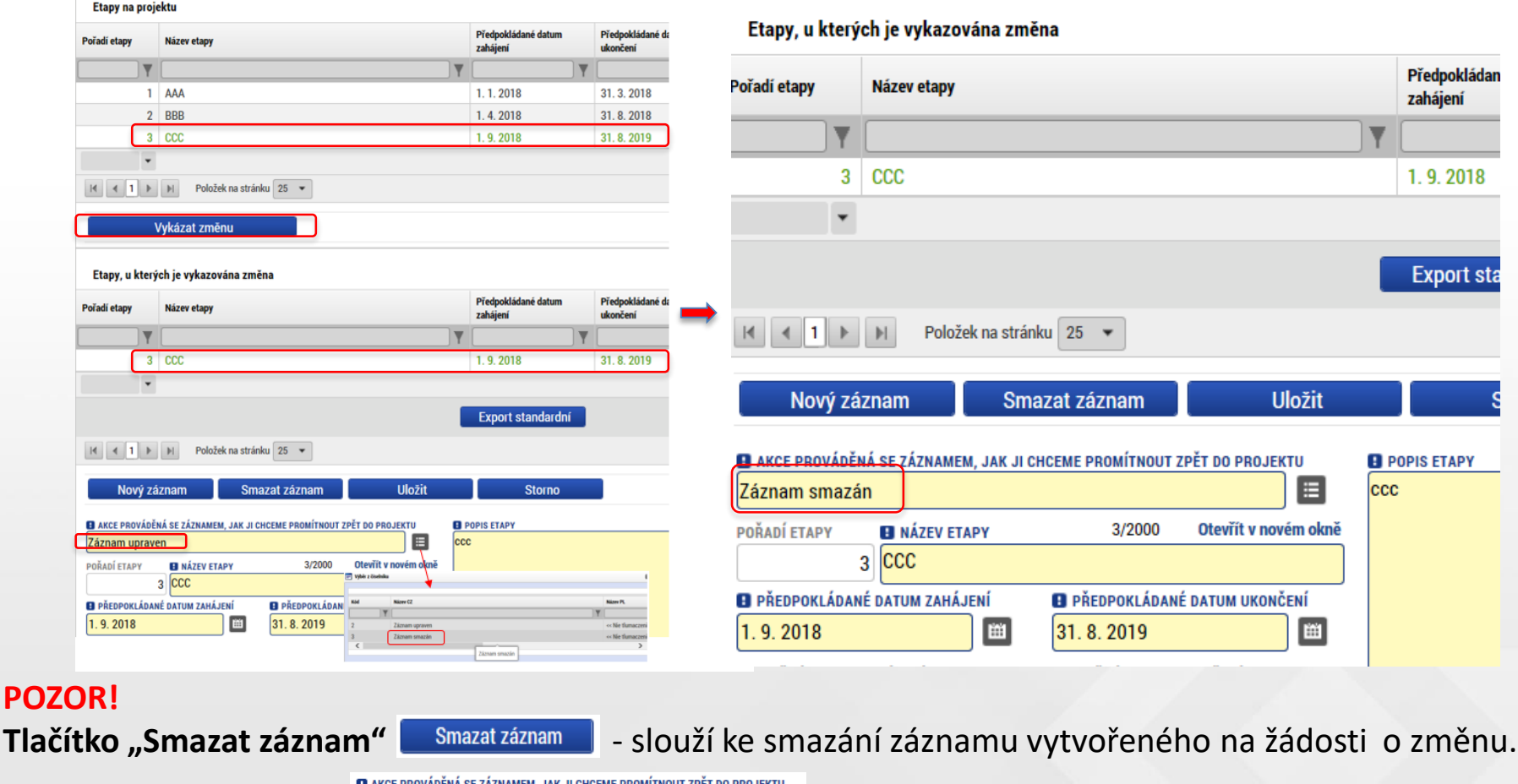

Pole "Záznam smazán" **Záznam smazán" záznam smazán** az záznami nazání záznamu na projektu.

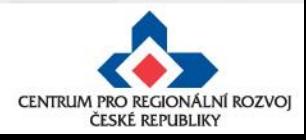

## **Kontrola, finalizace, podpis ŽoZ**

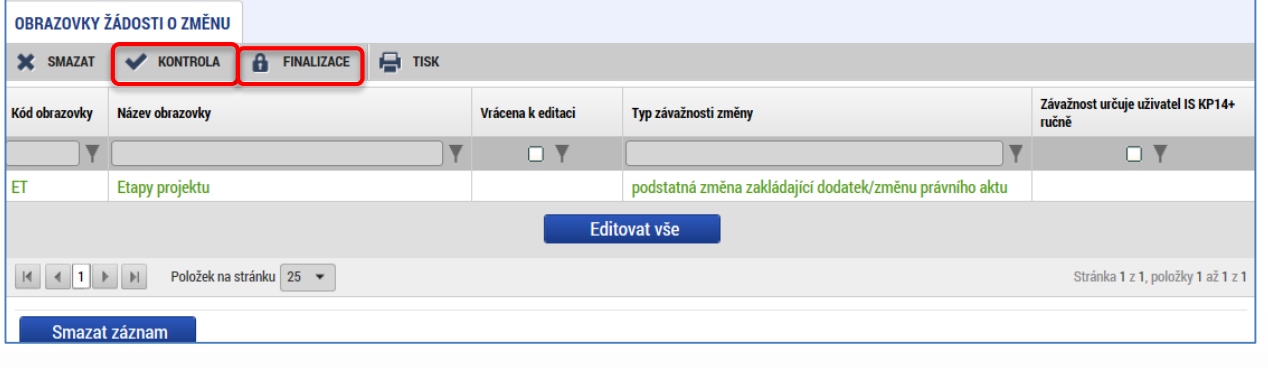

#### Po provedení kontroly:

- finalizace
- podepsat ŽoZ signatářem projektu či osobou zmocněnou k podpisu plnou mocí lze až **po vygenerování tiskové verze**.
- stav ŽoZ: Podána na ŘO

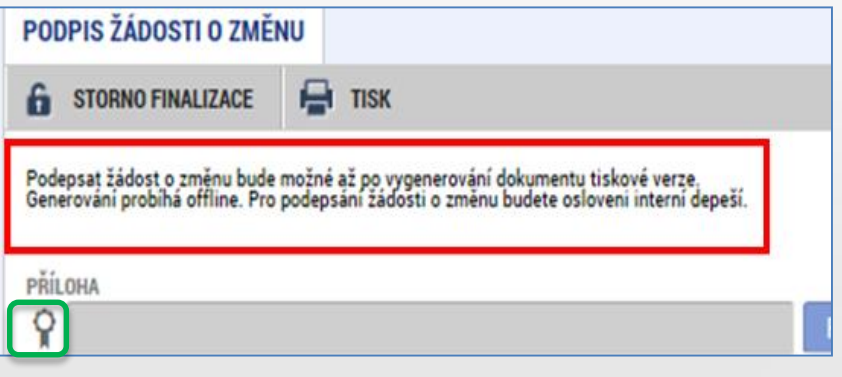

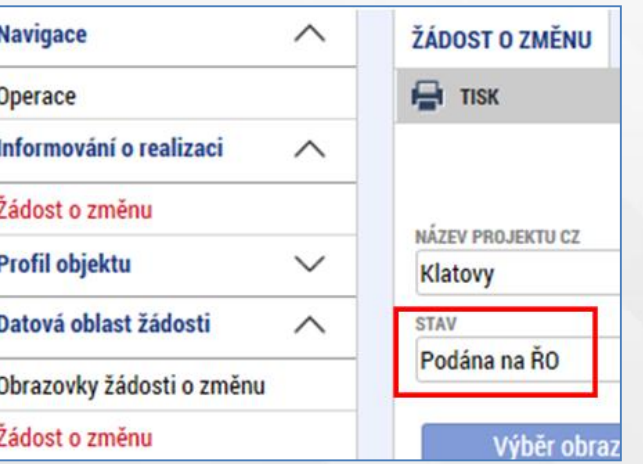

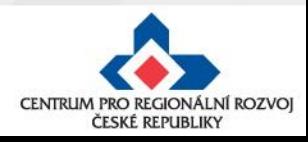

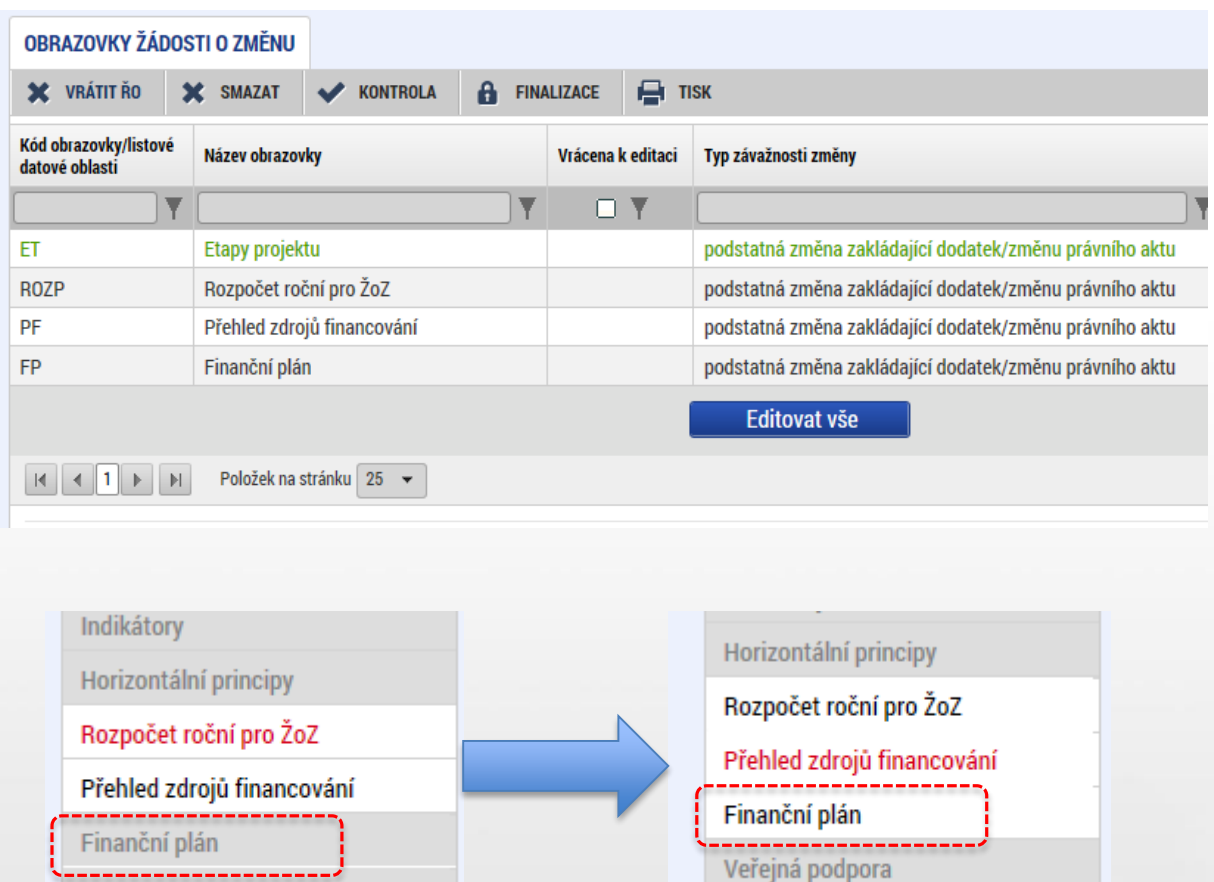

- 1. Pro opravu **finančního plánu** je nutné nejprve vykázat změny na záložkách "Etapy" a "Rozpočet" a provést rozpad financí na záložce "**Přehled zdrojů financování"** (předtím je FP needitovatelný).
- **2. FP** se otevře k editaci až po provedení Rozpadu financí.

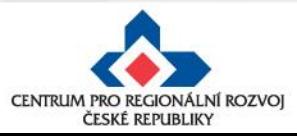

Veřejná podpora

Na záložce "**Etapy"** je **nutné** vykázat změnu na **etapě**, která je navázaná na finanční plán, který potřebujete upravit.

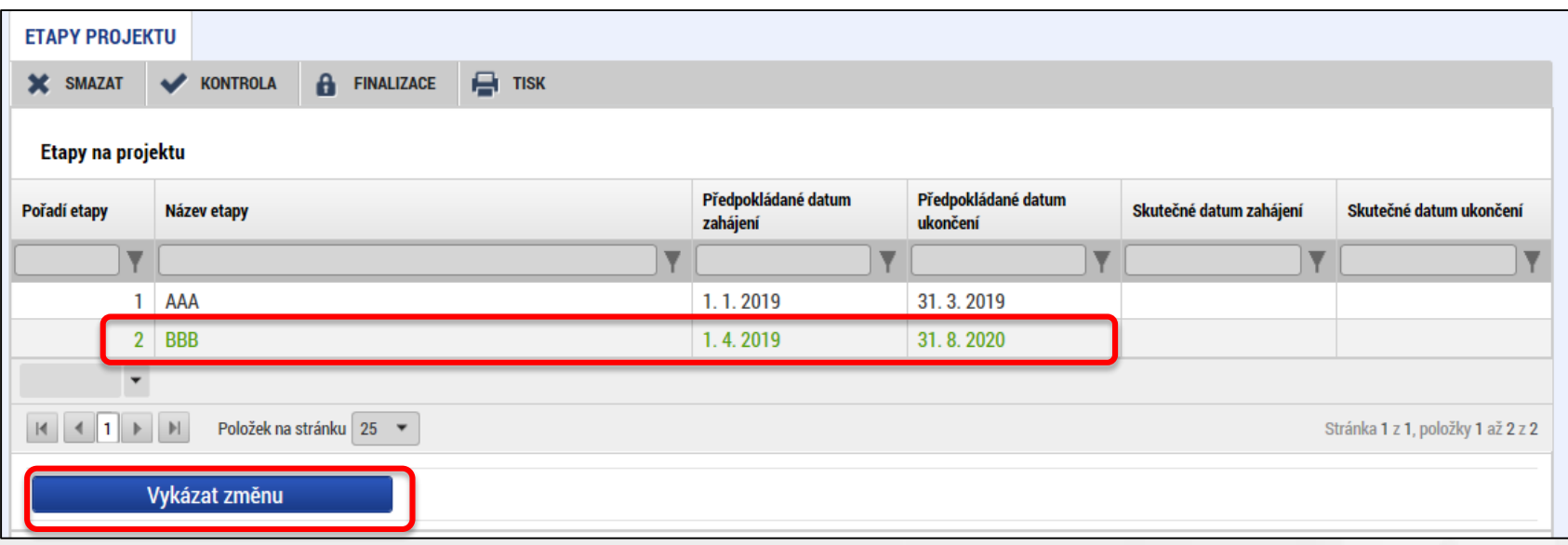

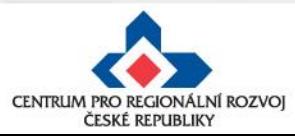

Na záložce "**Rozpočet roční pro ŽoZ"** na vybraném záznamu rozpočtu klikněte na tlačítko **Vykázat změnu**.

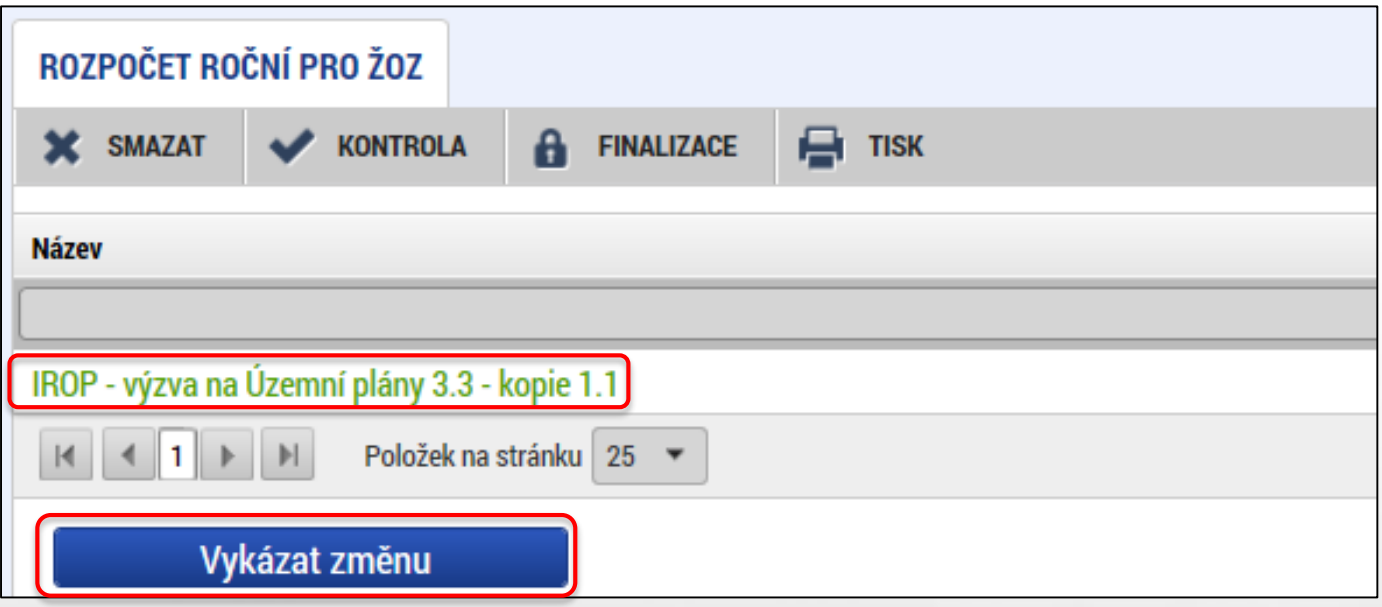

Vytvoří se kopie rozpočtu.

*Tento krok je nutný i v případě, že žádné hodnoty v rozpočtu editovat nepotřebujete.*

![](_page_21_Picture_5.jpeg)

![](_page_22_Picture_59.jpeg)

Podle potřeby editujte hodnoty rozpočtu stejně jako při založení žádosti o podporu, nebo ponechte původní hodnoty beze změny.

![](_page_22_Picture_3.jpeg)

Na záložce "**Přehled zdrojů financování**" klikněte na tlačítko **Rozpad financí**.

![](_page_23_Picture_37.jpeg)

![](_page_23_Picture_3.jpeg)

Editovatelné záznamy finančního plánu

![](_page_24_Figure_2.jpeg)

• Na obrazovce Finanční plán zkontrolujte navržené změny, příp. upravte data dle potřeby.

Zde se provádí výběr etapy pro navázání na finanční plán. Pokud se v číselníku žádná či požadovaná etapa nenabízí, není na ní v rámci ŽoZ vykázána změna.

![](_page_24_Picture_5.jpeg)

- příliš stručné zdůvodnění změny (důvody, konkrétní datum),
- částky uvedené v rozpočtu projektu neodpovídají částkám ve finančním plánu (investice/neinvestice),
- **etapy nejsou správně navázány na finanční plán (dochází k chybné provázanosti na žádosti o platbu)** - např. žadatel chce snížit počet etap ze 3 na 2 etapy, etapu č. 1 upraví, etapu č. 2 smaže a etapu č. 3 upraví a stejně bude postupovat u finančního plánu (FP č. 1 upraví, FP č. 2 smaže a FP č. 3 upraví) - po schválení této změny se přečísluje etapa č. 3 na č. 2, ale finanční plán zůstane (po schválení ŽoZ) navázaný na neexistující etapu č. 3. **ŘEŠENÍ :**

1) pokud dojde ke změně počtu etap, je nutné odebírat nebo přidávat poslední položky etap i finančního plánu, aby na sebe záznamy navazovaly nebo

2) je nutné podat novou ŽoZ, ve které se provede převázání etap ke správným záznamům FP ( etapa č. 2 na FP č. 2)

• etapy projektu - začátek první etapy musí odpovídat začátku realizace projektu a konec poslední etapy musí být shodný s datem ukončení projektu

![](_page_25_Picture_7.jpeg)

• chybně vyplněn **Roční rozpočet – čerpání v rozpočtových letech** (postup viz Specifická pravidla pro žadatele a příjemce, příloha č. 1, kap. 3.19),

Obecná pravidla IROP ukládají žadateli/příjemci vyplnit rozpočet projektu dle následujícího pravidla: **EX-POST FINANCOVÁNÍ**

Pokud projekt/etapa skončí **do 30. 9. kalendářního roku**, žadatel/příjemce uvede způsobilé výdaje **v roce, kdy končí projekt/etapa**. V případě ukončení projektu/etapy po 30. 9., je nutné počítat s proplacením dotace v následujícím roce a zohlednit to i v rozpočtu a finančním plánu projektu.

Příjemce tedy zadává/vyplňuje v MS 2014+ roční rozpočet podle toho, jak mu **budou propláceny žádosti o platbu poskytovatelem dotace**, nikoliv dle skutečného čerpání v projektu.

![](_page_26_Picture_67.jpeg)

![](_page_26_Picture_6.jpeg)

- chybné nastavení data předložení ZoR/ŽoP ve finančním plánu doporučujeme nastavit na 20 PD od ukončení etapy,
- nedostatečná úprava všech záložek při posunu realizace projektu úpravou harmonogramu jsou zasaženy záložky Projekt, Indikátory (dále mohou být i záložky Etapy, Finanční plán, Rozpočet),
- aktualizovaný subjekt nebyl validován, nejsou doplněny osoby subjektu,
- slučování etap s dostatečným předstihem (podání žádosti o platbu je možné až po schválení změny):
	- 1) pokud **příjemce plánuje předložit žádost o platbu do 20 pd od platnosti prvního PA**, není příjemce povinen upravovat harmonogram ukončené etapy před vydáním PA (v případě 1 etapového projektu), ŽoP předloží do 20 pd od vydání PA.

![](_page_27_Picture_83.jpeg)

![](_page_27_Picture_7.jpeg)

### **Sloučení etap po vydání prvního PA**

• slučování etap s dostatečným předstihem (podání žádosti o platbu je možné až po schválení změny):

2) pokud **plánuje předložit žádost o platbu do 20 pd od platnosti prvního PA** a před jeho platností byly ukončeny 2 a více etap projektu, musí příjemce nejpozději do 20 pd **od vydání PA** předložit žádost o změnu se sloučením ukončených etap - ŽoP předloží do 20 pd od schválení žádosti o změnu

Upozornění: Není možné pouze prodloužit termín ukončení druhé (n.) etapy, finanční prostředky z první etapy by příjemci nenávratně propadly; Žádost o změnu musí předcházet podání Žádosti o platbu.

![](_page_28_Picture_65.jpeg)

![](_page_28_Picture_5.jpeg)

### **Sloučení etap po vydání prvního PA**

• slučování etap s dostatečným předstihem (podání žádosti o platbu je možné, až po schválení změny):

3) Pokud příjemce **neplánuje předložit Žádost o platbu** ve lhůtě 20 pd od platnosti prvního PA, musí příjemce nejpozději do 20 pd **od platnosti PA**  předložit žádost o změnu se změnou harmonogramu etap (v případě 1 etapového projektu) nebo se sloučením etap (v případě víceetapových projektů) - termín pro předložení žádosti o platbu začíná běžet po ukončení etapy podle nového harmonogramu.

![](_page_29_Picture_143.jpeg)

![](_page_29_Picture_4.jpeg)

- stavební povolení chybí informace o vydání pravomocného povolení pouze v případě, kdy nebylo pravomocné stavební povolení předloženo jako součást žádosti o podporu; Obecná pravidla stanovují doložení pravomocného stavebního povolení do 1 roku od podání žádosti o podporu, vč. ověřené PD
- změna tech. podmínek chybí stanovisko dotčeného orgánu,
- není uvedeno číslo bankovního účtu (vždy vlastní účet příjemce, ÚSC účet u ČNB),
- projekty zakládající veřejnou podporu (VP) nemají "označeno⊠" režim VP, VP není navázána na IČ žadatele,
- digitální podpis na ŽoZ nebyl proveden oprávněnou osobou.

![](_page_30_Picture_6.jpeg)

### **Změny v projektu v integrovaných nástrojích**

#### **Projekty ITI/IPRÚ**

#### V případě, že se jedná o **podstatnou změnu**, která:

- snižuje hodnoty závazných indikátorů projektu,
- prodlužuje předpokládaný termín ukončení realizace projektu,

dokládá žadatel/příjemce jako povinnou přílohu žádosti o podstatnou změnu **vyjádření Řídicího výboru ITI/IPRÚ.**

V případě, že se jedná o **podstatnou změnu**, která:

- snižuje předpokládanou požadovanou dotaci na projekt,
- snižuje celkové způsobilé výdaje projektu,
- mění finanční plán projektu v jednotlivých letech (zpoždění), pokud byl součástí, projednaného projektového záměru,
- zvyšuje hodnoty závazných indikátorů projektu,
- zkracuje předpokládaný termín ukončení realizace projektu,

**může žadatel/příjemce** na místo vyjádření Řídicího výboru ITI/IPRÚ k ŽoZ integrovaného projektu jako povinnou přílohu žádosti o podstatnou změnu doložit **vyjádření manažera ITI/IPRÚ**, že podstatná změna nezakládá změnu vyjádření Řídicího výboru ITI/IPRÚ.

![](_page_31_Picture_13.jpeg)

#### **Změny v projektu v integrovaných nástrojích**

#### **Projekty MAS**

- Po vložení a podání ŽoZ do MS2014+ se ke změně vyjádří kancelář MAS. MAS posoudí, zda navrhovaná změna je v souladu se schválenou strategií CLLD a zároveň prověří vliv požadované změny na výsledky kontroly přijatelnosti a formálních náležitostí, případně věcného hodnocení. Pokud by projekt realizací změny kritéria nesplnil, případně by projekt nebyl podpořen, ŽoZ bude CRR/ŘO IROP zamítnuta.
- Stanovisko MAS musí být doloženo ke každé změně u projektů MAS.

![](_page_32_Picture_4.jpeg)

#### **Posouzení změny**

- Centrum pro regionální rozvoj/ ŘO IROP posuzuje, zda jsou požadované změny:
	- **V souladu s Pravidly pro žadatele a příjemce**
	- **V souladu s Podmínkami Právního aktu**
	- **Podány před vlastní realizací požadované změny (v případě s vlivem na PA)** – posouzení v souladu s bodem 6 Podmínek PA, v případě, kdy se jedná o pozdní oznámení změny, je příjemci udělena sankce dle platných Podmínek k PA
	- **Nemají vliv na výsledek hodnocení žádosti o podporu (hodnocení přijatelnosti a formálních náležitostí, popř. věcného hodnocení)**
	- **V souladu s vyjádřením nositele integrovaného nástroje**

![](_page_33_Picture_7.jpeg)

# **Změny ve veřejných zakázkách (VZ)**

Zakládání veřejných zakázek a jejich úprava probíhá POUZE přes modul **Veřejné zakázky.**

![](_page_34_Picture_179.jpeg)

Jedná se o samostatný modul (množina záložek), který funguje nezávisle na projektové žádosti, žádostech o změnu a zprávách o realizaci.

Podávání změn VZ ani zakládání VZ již není možné provádět přes žádost o změnu nebo zprávu o realizaci.

**Postup pro práci s modulem veřejné zakázky** je uveden v příloze č. **35 Obecných pravidel**.

![](_page_34_Picture_180.jpeg)

**Založit VZ** - slouží pouze pro založení nové VZ

**Změnit VZ** - slouží pouze pro úpravu stávající VZ ze strany žadatele/příjemce (nikoli pro VZ vrácenou k doplnění od manažera projektu!).

![](_page_34_Picture_9.jpeg)

# **Založení nové veřejné zakázky**

**1.**

**ŽADATEL** 

Žádost o přezkum rozhodnutí Informování o realizaci

Hodnocení operace

Žádost o změnu

Žádost o platbu

Nacházite se:

Hodnocení

Nástěnka

Žadatel

 $\widehat{\phantom{0}}$ 

 $\widehat{\phantom{0}}$ 

IROP\_školení\_testovací projekt\_1

**IDENTIFIKACE OPERACE** 

**161 PRISTUP K PROJEKTU** 

ZKRÁCENÝ NÁZEV PROJEKTU

NAZEV DRO IEKTILCZ

IROP\_školení\_testovací pro

#### **Postup**

**2.**

- 1. Otevřete si projekt z "Moje projekty" a klikněte na "Veřejné zakázky".
- 2. Klikněte na "Založit VZ".
- 3. Vytvořený záznam veřejné zakázky v administrativním stavu "Rozpracovaná" rozklikněte.

![](_page_35_Picture_127.jpeg)

![](_page_35_Picture_6.jpeg)

EVROPSKÁ UNIE Evropský fond pro regionální rozvoj Integrovaný regionální operační program

![](_page_35_Picture_8.jpeg)

![](_page_35_Picture_9.jpeg)

# **Administrativní stavy veřejných zakázek**

Jedná se o stavy, které označují, v jaké fázi administrace se VZ nachází, tj. zda se VZ nachází u žadatele/příjemce v IS KP, který v ní může provádět změny (Rozpracována, Schválena, Vrácena, Finalizována), nebo je na straně manažera projektu v CSSF (Podána). **POZOR!** Je nutné odlišovat od Stavu veřejné zakázky.

![](_page_36_Picture_182.jpeg)

![](_page_36_Picture_183.jpeg)

![](_page_36_Picture_4.jpeg)

![](_page_36_Picture_6.jpeg)

![](_page_36_Picture_8.jpeg)

# **Veřejné zakázky**

Veřejnou zakázku lze upravovat POUZE v administrativním stavu "Rozpracována".

Veřejnou zakázku v administrativním stavu "Podaná" nelze upravovat, je nutné kontaktovat manažera projektu se žádostí o změnu administrativního stavu.

![](_page_37_Picture_67.jpeg)

POZOR! Vítězný dodavatel se zadává přímo v modulu veřejné zakázky v záložce "Dodavatelé" a na "Subjektech projektu" se již v číselníku nenabízí.

![](_page_37_Picture_5.jpeg)

![](_page_37_Picture_7.jpeg)

![](_page_37_Picture_8.jpeg)

# **Změna veřejné zakázky / 1**

#### **Postup**

- 1. Otevřete si projekt z "Moje projekty" a klikněte na "Veřejné zakázky".
- 2. Klikněte na "Změnit VZ".
- 3. Po stisknutí "Změnit VZ" je nutné v okně vybrat VZ a stisknout tlačítko "**Vykázat změnu".**

![](_page_38_Figure_5.jpeg)

#### **3.**

![](_page_38_Picture_81.jpeg)

![](_page_38_Picture_8.jpeg)

![](_page_38_Picture_10.jpeg)

![](_page_38_Picture_11.jpeg)

**2.**

# **Změna veřejné zakázky / 2**

Administrativní stav VZ se změní ze "Schválena" na "**Rozpracována**". VZ již není zobrazována ve výběru VZ pro změnu. Kliknutím na "Zpět" zobrazíte aktualizovaný seznam VZ na projektu.

![](_page_39_Picture_2.jpeg)

![](_page_39_Picture_3.jpeg)

EVROPSKÁ UNIE Evropský fond pro regionální rozvoj Integrovaný regionální operační program

![](_page_39_Picture_5.jpeg)

![](_page_39_Picture_6.jpeg)

### **Změny ve VZ – nejčastější chyby**

- dokumentace k VZ nebyla uložena v modulu "Veřejné zakázky",
- upravený záznam veřejné zakázky byl finalizován, ale nebyl podán,
- K VZ nebyly vloženy všechny relevantní přílohy,
- změny týkající se konkrétního výběrového řízení jsou uloženy pod novým záznamem k VZ – duplicitně založeno,
- vložení chybných či nekompletních příloh např. nepodepsaný dodatek ke SoD, nepředložení položkového rozpočtu apod.,
- zakázky dle ZZVZ a ZVH povinnost předkládat ke kontrole dodatek ke SoD před jeho uzavřením.

![](_page_40_Picture_7.jpeg)

### **Děkuji za pozornost**

#### **Ing. Lenka Drábová**

Územní odbor IROP pro Středočeský kraj Manažer projektu - Oddělení realizace Telefon: 225 855 416 Mobil: 735 707 354 Email: lenka.drabova@crr.cz

#### **Ing. Alice Adámková**

Územní odbor IROP pro Středočeský kraj Administrátor monitorovacího systému Telefon: 225 855 358 Mobil: 703 484 780 E-mail: alice.adamkova@crr.cz

Centrum pro regionální rozvoj České republiky **U Nákladového nádraží 3144/4, 130 00 Praha 3** tel.: +420 **225 855 321** www.crr.cz

![](_page_41_Picture_8.jpeg)